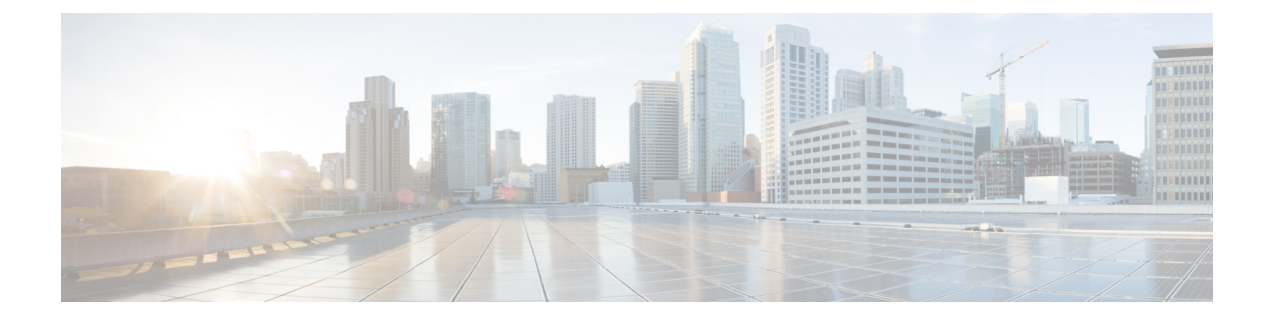

# **NexusDashboard**でのアプリとしての**Nexus Dashboard Data Broker** の **TLS** の管理

この章には、次の詳細が含まれています。

- アプリにおける NXAPI に対して NDB サーバーと NDB スイッチの間での TLS 自己署名証 明書の生成 (1 ページ)
- アプリの NXAPI に対して NDB サーバーと NDB スイッチの間での TLS サード パーティ 証明書の生成 (7 ページ)
- Cisco Nexus Dashboard のコンテナへのログイン (13 ページ)
- Cisco APIC のコンテナへのログイン (13 ページ)

# アプリにおける **NXAPI** に対して **NDB** サーバーと **NDB** ス イッチの間での **TLS** 自己署名証明書の生成

このセクションでは、アプリ展開で NDB サーバーと NDB スイッチの間で TLS 自己署名証明 書を生成する方法について説明します。TLSを有効にするには、スイッチごとに証明書とキー を生成する必要があります。NDBswitch と NDB サーバー間の TLS 通信は、ポート 443 のみを 使用します。

NDB サーバーと NXAPI の NDB スイッチの間で TLS 自己署名証明書を生成するには、次の手 順を実行します。

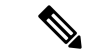

TLS を構成した後でポート 80 を使用して、通信するためのコントローラを構成できませ  $h_{\rm o}$ (注)

### 自己署名証明書とキーの生成

この手順で、自己署名証明書を生成します。

#### 始める前に

スイッチの完全修飾ドメイン名 (FQDN) として機能する各 NDB スイッチに対して ip domain-name コマンドを使用して、スイッチにドメイン名が構成されていることを確認してく ださい。次に例を示します。

```
\text{conf } tip domain-name cisco.com hostname N9k-117
end
```
スイッチの FQDN は、N9K-117.cisco.com に対して構成されます。

ステップ **1** ルート ユーザーとしてアプリ コンテナの 1 つにログインします。

ND/ APIC コンテナにログインするためには、Cisco Nexus Dashboard のコンテナへのログイン (13 ペー ジ) または Cisco APIC のコンテナへのログイン (13 ページ) を参照してください。

ステップ **2 openssl req** コマンドを使用して、秘密キーと自己署名証明書を生成します。

このコマンドは、証明書ファイル(sw1-ca.pem)と秘密キー(sw1-ca.key)を作成します。

docker@docker-virtual-machine:~/TLS\$ openssl req -x509 -nodes -days 3650 -newkey rsa:2048 -out sw1-ca.pem -outform PEM -keyout sw1-ca.key

Generating a 2048 bit RSA private key ...+++ ............................................+++ writing new private key to 'sw1-ca.key'

You are about to be asked to enter information that will be incorporated into your certificate request. What you are about to enter is what is called a Distinguished Name or a DN. There are quite a few fields but you can leave some blank For some fields there will be a default value, If you enter '.', the field will be left blank.

Country Name (2 letter code) [AU]:US State or Province Name (full name) [Some-State]:CA Locality Name (eg, city) []:SJ Organization Name (eg, company) [Internet Widgits Pty Ltd]:cisco Organizational Unit Name (eg, section) []:insbu Common Name (e.g. server FQDN or YOUR name) []:N9K-117.cisco.com Email Address []:myname@cisco.com

(注) 複数のスイッチがある場合は、スイッチごとに証明書ファイルと秘密キーを生成します。

ステップ **3 scp** コマンドを使用して、証明書ファイル、sw1-ca.pem とキーファイル、sw1-ca.key をスイッチにコピー します。

例:

```
bash-4.2# scp sw1-ca.key admin@10.16.206.250:/
User Access Verification
Password:
sw1-ca.key
100% 1704 992.7KB/s 00:00
4.6KB/s 00:00
```
bash-4.2# scp sw1-ca.pem admin@10.16.206.250:/

User Access Verification Password: sw1-ca.key 100% 1704 992.7KB/s 00:00 4.6KB/s 00:00

(注) 複数のスイッチがある場合は、すべてのスイッチに対してこの手順を繰り返します。

ステップ **4 cat** コマンドを使用して、sw1-ca.pem ファイルの内容を取得します。同じ内容をコピーします。

他のすべてのコンテナーに同じ名前のファイルを作成し、コピーした内容を vi エディタを使用してその ファイルに貼り付け、変更したファイルを保存します。同じ手順を実行して、sw1-ca.key ファイルの内 容をすべてのコンテナにコピーします。

ステップ **5** 証明書ファイル、sw1-ca.pem、およびキーファイル、sw1-ca.key を **nxapi** コマンドを使用してスイッチで 構成します。

例:

N9K-117 (config)# nxapi certificate httpskey keyfile bootflash:sw1-ca.key Upload done. Please enable. Note cert and key must match. N9K-117 (config)# nxapi certificate httpscrt certfile bootflash:sw1-ca.pem Upload done. Please enable. Note cert and key must match.

- 複数のスイッチがある場合、各スイッチに対して対応する証明書ファイルとプライベート キー を構成します。 (注)
- ステップ **6 nxapi certificate** コマンドを使用して、スイッチで自己署名証明書を有効にします。

例:

N9K-117 (config)# nxapi certificate enable

- (注) スイッチで自己署名証明書を有効化する間にエラーがないことを確認します。
- ステップ **7** アプリのコンテナーに root ユーザーとしてログインします。
- ステップ **8 copy**コマンドを使用して、sw1-ca.keyおよびsw1-ca.pemファイルをコピーし、.PEM形式に変換します。 例:

cp sw1-ca.key sw1-ndb-privatekey.pem cp sw1-ca.pem sw1-ndb-cert.pem

ステップ **9 cat** コマンドを使用して、秘密キーと証明書ファイルを連結します。

例:

docker@docker-virtual-machine:~/TLS\$ cat sw1-ndb-privatekey.pem sw1-ndb-cert.pem > sw1-ndb.pem

ステップ **10 openssl** コマンドを使用して、.pem ファイルを .p12 ファイル形式に変換します。パスワードで保護され た.p12 証明書ファイルを作成するように求められたら、エクスポート パスワードを入力します。

例:

docker@docker-virtual-machine:~/TLS\$openssl pkcs12 -export -out sw1-ndb.p12 -in sw1-ndb.pem Enter Export Password: cisco123

Verifying – Enter Export Password: cisco123 Enter a password at the prompt. Use the same password that you entered in the previous Step (cisco123

ステップ **11 keytool** コマンドを使用して、sw1-ndb.p12 をパスワードで保護された Java KeyStore (tlsKeyStore) ファイル に変換します。インストールされている java ディレクトリの jre/bin を使用します。

例:

```
docker@docker-virtual-machine:~/TLS$ ./(relativePath)/keytool -importkeystore -srckeystore
sw1-ndb.p12
-srcstoretype pkcs12 -destkeystore tlsKeyStore -deststoretype jks
Enter Destination Keystore password:cisco123 Re-enter new password:cisco123
Enter source keystore password:cisco123 Entry for alias 1 successfully imported.
Import command completed: 1 enteries successfully imported, 0 enteries failed or cancelled.
```
デフォルトでは、「1」というエイリアスが最初のスイッチのtlsKeyStoreに保存されます。NDB コントローラが複数のスイッチを管理している場合は、すべてのスイッチに対してこの手順を 繰り返します。2番目のスイッチを追加すると、ユーティリティによって最初のスイッチのエイ リアスの名前を変更でき、2番目のスイッチのエイリアスの名前を変更するプロビジョニングも 提供されます。以下に示された例を参照してください。 (注)

```
keytool -importkeystore -srckeystore sw2-ndb.p12 -srcstoretype pkcs12 -destkeystore
tlsKeyStore -deststoretype jks
keytool -importkeystore -srckeystore sw3-ndb.p12 -srcstoretype pkcs12 -destkeystore
tlsKeyStore -deststoretype jks
```
ステップ **12 keytool** コマンドを使用して、java tlsKeyStore のコンテンツを一覧表示して確認します。

例:

docker@docker-virtual-machine:~/TLS\$ keytool -list -v -keystore tlsKeyStore | more

(注) すべてのコンテナーで手順 7 から 12 を繰り返します。

## **TLS** トラストストア ファイルの作成

トラストストアは、1つ以上のスイッチに対して生成される自己署名証明書から作成されます。 コントローラでは1つ以上のスイッチに対して証明書を保持します。このセクションでは、自 己署名証明書とキーの生成セクションで作成した自己署名証明書を使用してトラストストアを 作成する方法について説明します。コントローラーに複数のスイッチがある場合、各スイッチ には個別の証明書ファイル(たとえば、sw1-ndb-cert.pem、sw2-ndb-cert.pem)があります。

TLS トラストストア ファイルを生成するには、次の手順を使用します。

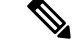

(注) すべてのアプリ コンテナーでこの手順を実行します。

ステップ **1** ルートユーザーとしてアプリ コンテナにログインします。

ND/ APIC コンテナにログインするためには、Cisco Nexus Dashboard のコンテナへのログイン (13 ペー ジ) または Cisco APIC のコンテナへのログイン (13 ページ) を参照してください。

ステップ **2** keytoolコマンドを使用して、sw1-ndb-cert.pemなどの証明書ファイルをJavaトラストストア(tlsTrustStore) ファイルに変換します。指示メッセージが表示されたときにパスワードを入力して、パスワード保護され たJavaTrustStore(tlsTrustStore)ファイルを作成します。パスワードは少なくとも6文字でなければなりま せん。Java ディレクトリにインストールされている jre/bin を使用します。

例:

```
docker@docker-virtual-machine:~/TLS$ ./(relativePath)/keytool -import -alias sw1 -file sw1-ndb-cert.pem
-keystore tlsTrustStore
Enter Export Password: cisco123
Verifying – Enter Export Password: cisco123
```
Enter a password at the prompt. Use the same password that you entered in the previous Step (cisco123)

NDBコントローラが複数のスイッチを管理する場合、すべてのスイッチに対してこの手順を繰り返して、 同じ TrustStore にすべてのスイッチを追加してください。次に例を示します。

```
docker@docker-virtual-machine:~/TLS$ keytool -import -alias sw2 -file sw2-ndb-cert.pem
-keystore tlsTrustStore
docker@docker-virtual-machine:~/TLS$ keytool -import -alias sw3 -file sw3-ndb-cert.pem
-keystore tlsTrustStore
// Here sw2 and sw3 are alias for switch 2 and switch 3 for identification purpose.
```
ステップ **3** keytool コマンドを使用して同じ tlsTrustStore の複数のスイッチに対するキーをリストし、検証します。

例:

docker@docker-virtual-machine:~/TLS\$ keytool -list -v -keystore tlsTrustStore | more

### **TLS** での **Nexus Dashboard Data Broker** の起動

TLS を使用して Nexus Dashboard Data Broker を起動するには、この手順を使用します。

```
ステップ 1 ルートユーザーとしてアプリ コンテナにログインします。
```
ND/ APIC コンテナにログインするためには、Cisco Nexus Dashboard のコンテナへのログイン (13 ペー ジ) または Cisco APIC のコンテナへのログイン (13 ページ) を参照してください。

ステップ **2** 作成した tlsKeystore および tlsTruststore ファイルをデータ ブローカーの構成フォルダーにコピーします。 (/home/app/ndb/configuration – ND の場合および /home/app/local-data/configuration – APIC の場合)。

例:

```
for ND:
cp tlskeystore /home/app/ndb/configuration
cp tlsTrustStore /home/app/ndb/configuration
```
for APIC: cp tlskeystore /home/app/local-data/configuration cp tlsTrustStore /home/app/local-data/configuration

(注) すべてのアプリ コンテナで手順 1 と 2 を実行します。

ステップ **3** ホスト上のアプリ タイルからアプリを再起動します。

## **Nexus Dashboard Data Broker** での **TLS KeyStore** と **TrustStore** パスワード の構成

Nexus Dashboard Data Broker がパスワードで保護された TLS KeyStore および TrustStore ファイ ルを読み取れるようにするには、TLS KeyStore および TrustStore パスワードを構成する必要が あります。Nexus Dashboard Data Broker で TLS KeyStore と TrustStore のパスワードを構成する には、次の手順を実行します。

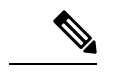

(注) すべてのコンテナでこの手順を実行します。

ステップ **1** ルート ユーザーとしてアプリ コンテナにログインします。

ND/ APIC コンテナにログインするためには、Cisco Nexus Dashboard のコンテナへのログイン (13 ペー ジ) または Cisco APIC のコンテナへのログイン (13 ページ) を参照してください。

ステップ2 bin ディレクトリに移動します。

例:cd /home/app/ndb/bin

ステップ **3 ndbconfig-keystore-passwords**コマンドを使用して、TLSキーストアとトラストストアのパスワードを構成 します。

例:

./ndb config-keystore-passwords --user admin --password admin --url https://localhost:8443 --verbose --prompt --keystore-password *keystore\_password* --truststore-password *truststore\_password*

このコマンドでパスワードの入力を求められたら、*admin* と入力します。

(注) KeyStore と TrustStore のパスワードのみがユーザー定義です。

TLS が Nexus Dashboard Data Broker で有効になった後で、Nexus Dashboard Data Broker サーバーと Nexus Dashboard Data Broker スイッチの間のすべての接続が ポート 443 を使用して確立されます。ポート 443 を 使用するように Nexus Dashboard Data Broker のデバイス接続を変更してください。

これらの手順を正常に完了したら、ポート 443 を使用してコントローラにネクサス スイッチを追加できま す。スイッチの FQDN を使用して、Nexus Dashboard Data Broker コントローラにデバイスを追加します。 スイッチの WebUI サンドボックス分析を使用して、証明書情報を検証します。

# アプリの **NXAPI** に対して **NDB** サーバーと **NDB** スイッチ の間での **TLS** サード パーティ証明書の生成

このセクションでは、NDB サーバーと NDB スイッチの間で TLS サード パーティ証明書を生 成する方法について説明します。ネットワーク内のスイッチごとに個別の証明書とキーを要求 する必要があります。NDB サーバーと NDB スイッチの間で TLS 通信は、ポート 443 のみを使 用します。

### 認証局から証明書の取得

2つの方法で認証局(CA)から証明書を取得できます。秘密キーと証明書の両方に対して CA に直接アプローチすることができます。CA は、CA の署名を発行した公開キーを含む証明書 とともに、あなたに代わって秘密キーを生成します。

もう1つのアプローチでは、opensslなどのツールを使用して秘密キーを生成し、証明書発行機 関への証明書署名要求(CSR)を生成できます。CA は CSR からのユーザー識別情報を使用し て、公開キーで証明書を生成します。

#### 始める前に

スイッチの完全修飾ドメイン名 (FODN)として機能する各 NDB スイッチに対して ip domain-nameコマンドを使用して、スイッチにドメイン名が設定されていることを確認します。 次に例を示します。

conf t ip domain-name cisco.com hostname N9k-117 end スイッチの FQDN は、N9K-117.cisco.com に対して構成されます。

- 
- ステップ **1** ルート ユーザーとしてアプリ コンテナの 1 つにログインします。

ND/ APIC コンテナにログインするためには、Cisco Nexus Dashboard のコンテナへのログイン (13 ペー ジ) または Cisco APIC のコンテナへのログイン (13 ページ) を参照してください。

ステップ **2 openssl** コマンドを使用して、秘密キー(cert.key)と証明書署名要求(cert.req)を生成します。

例:

docker@docker-virtual-machine:~/Mallik/TLS\_CA\$ openssl req -newkey rsa:2048 -sha256 -keyout cert.key

-keyform PEM -out cert.req -outform PEM

Generating a 2048 bit RSA private key ...............+++ ....................+++ writing new private key to 'cert.key' Enter PEM pass phrase: cisco123 Verifying - Enter PEM pass phrase: cisco123

You are about to be asked to enter information that will be incorporated into your certificate request. What you are about to enter is what is called a Distinguished Name or a DN. There are quite a few fields but you can leave some blank

For some fields there will be a default value, If you enter '.', the field will be left blank.

Country Name (2 letter code) [GB]:US State or Province Name (full name) [Berkshire]:CA Locality Name (eg, city) [Newbury]:SJ Organization Name (eg, company) [My Company Ltd]:cisco Organizational Unit Name (eg, section) []:insbu Common Name (eg, your name or your server's hostname) []:N9K-117.cisco.com Email Address []:myname@cisco.com

Please enter the following 'extra' attributes to be sent with your certificate request A challenge password []: cisco123 An optional company name []: cisco123

docker@docker-virtual-machine: # ls cert.key cert.req

ステップ **3 openssl** コマンドを使用して CSR を確認します。

**例·** 

docker@docker-virtual-machine:~/Mallik/TLS\_CA\$ openssl req -noout -text -in cert.req

ステップ **4** 秘密キーは、セキュリティ パスフレーズを使用して生成されます。秘密キーの暗号化を解除する必要が ある場合があります。秘密キーからパスフレーズを削除するには、**openssl** コマンドを使用します。

例:

```
docker@docker-virtual-machine:~/Mk/TLS_CA$ ls
cert.key cert.req
docker@docker-virtual-machine:~/Mk/TLS_CA$cp cert.key cert.keybkp
docker@docker-virtual-machine:~/Mk/TLS_CA$ rm cert.key
docker@docker-virtual-machine:~/Mk/TLS_CA$ openssl rsa -in cert.keybkp -out cert.key
```
Enter pass phrase for cert.keybkp: cisco123

(注) この手順を繰り返して、すべてのスイッチの秘密キーからパスフレーズを削除します。

選択する CA の階層により、各 CSR に対して最大 3 つの証明書(証明書チェーン)を取得できます。こ のことは、各 NDB スイッチに対する CA から 3 つの証明書 (root、中間、ドメイン)の取得を意味しま す。証明書のそれぞれのタイプを識別するためには、CAを確認する必要があります。証明書の命名規則 は、認定機関ごとに異なる場合があります。例: test-root-ca-2048.cer(ルート)、test-ssl-ca.cer(中間)、 N9K-117.cisco.com.cer(ドメイン)。

証明書はほとんどの場合、.PEMファイル形式で共有されます。cert.reqファイルのデータは、サードパー ティの証明機関に提出する必要があります。関連する手順に従って、3つの(証明書)ファイルを取得し ます。

100% 1704 992.7KB/s 00:00

ステップ **5 cat** コマンドを使用して、3 つの証明書ファイルから 1 つの証明書ファイルを作成します。この連結は、 ドメイン証明書、root 証明書、中間証明書の順番で行われます。**cat** コマンドのシンタックス: *cat domain certificateroot certificateintermediate certificate > server.cer*

例:

\$cat N9K-117.cisco.com.cer test-root-ca-2048.cer test-ssl-ca.cer > server.cer

ステップ **6** 新しく作成した server.cer ファイルを編集して、連結された END 行と BEGIN 行を分割します。ファイル で何かを削除しないでください。

例:

```
-----END CERTIFICATE----------BEGIN CERTIFICATE-----
```

```
////// Modify the above line like this by adding a line feed between the two.
-----END CERTIFICATE-----
-----BEGIN CERTIFICATE-----
```
- (注) この手順をすべてのスイッチで繰り返します。
- ステップ7 copy コマンドを使用して、秘密キー (cert.key) と証明書を CA (server.cer) からスイッチにコピーしま す。

例:

```
bash-4.2# scp server.cer admin@10.16.206.250:/
User Access Verification
Password:
sw1-ca.key
4.6KB/s 00:00
```

```
bash-4.2# scp cert.key admin@10.16.206.250:/
User Access Verification
Password:
sw1-ca.key
100% 1704 992.7KB/s 00:00
```
4.6KB/s 00:00

- (注) この手順をすべてのスイッチで繰り返します。
- ステップ **8** cat コマンドを使用して、server.cer ファイルの内容を取得します。同じ内容をコピーします。

他のすべてのコンテナに同じ名前のファイルを作成し、コピーした内容を vi エディターを使用してその ファイルに貼り付け、変更したファイルを保存します。

同じ手順を実行して、cert.key ファイルの内容をすべてのコンテナにコピーします。

ステップ **9 nxapi** コマンドを使用して、スイッチに証明書ファイル sw1-ca.pem とキーファイル sw1-ca.key を設定し ます。

例:

N9K-117 (config)# nxapi certificate httpskey keyfile bootflash:cert.key Upload done. Please enable.

Note cert and key must match. N9K-117 (config)# N9K-117 (config)# nxapi certificate httpscrt certfile bootflash:server.cer Upload done. Please enable. Note cert and key must match.

(注) 複数のスイッチがある場合は、対応する証明書と秘密キーを各スイッチに構成します。

ステップ **10** nxapi certificate コマンドを使用して、スイッチで自己署名証明書を有効にします。

例:

N9K-117 (config)# nxapi certificate enable N9K-117

(注) スイッチで自己署名証明書を有効にするときにエラーがないことを確認します。

## **Nexus Dashboard Data Broker Controller** の **TLS** キーストアとトラストス トア ファイル

Nexus Dashboard DataBrokerは、証明書とキーを使用してスイッチ間の通信を保護します。キー と証明書をキーストアに保管します。これらのファイルは、Nexus Dashboard Data Broker に tlsTruststore および tlsKeystore ファイルとして保存されます。

Java tlsKeyStore および tlsTrustStor ファイルを生成するには、次の手順を使用します。

ステップ **1** TLS ディレクトリを作成し、そこに移動します。

例:

```
mkdir -p TLS cd TLS
```
ステップ **2** mypersonalca の下に 3 つのディレクトリと 2 つの前提条件ファイルを作成します。

例:

mkdir -p mypersonalca/certs mkdir -p mypersonalca/private mkdir -p mypersonalca/crl echo "01" > mypersonalca/serial touch mypersonalca/index.txt

コマンドを使用して、Nexus Dashboard Data Broker に接続されている各スイッチの TLS 秘密キーと認証 局(CA)ファイルを生成します。

ステップ **3** 「認証局からの証明書の取得」セクションで作成したcert.keyとserver.cerを現在のディレクトリ(TLS) にコピーします。単一のスイッチの証明書とキー ファイルを選択します。これらのファイルは、コント ローラに接続するすべてのスイッチに対して以前に生成されました。現在のスイッチのserver.cerとcert.key を使用して、TLS キーストア ファイルを作成します。

複数のスイッチが接続されている場合、各スイッチに対して個別にこの手順を繰り返します。

ステップ **4 copy** コマンドを使用して、server.cer および cert.key ファイルをコピーし、.PEM 形式に変換します。

例:

cp cert.key sw1-ndb-privatekey.pem cp server.cer sw1-ndb-cert.pem

- ステップ **5** 上記の手順で生成された .pem ファイルをすべてのコンテナにコピーします。
- ステップ **6 cat**コマンドを使用して、秘密キー(sw1-ndb-privatekey.pem)と証明書ファイル(sw1-ndb-cert.pem)を単 一の .PEM ファイルに連結します。

例:

cat sw1-ndb-privatekey.pem sw1-ndb-cert.pem > sw1-ndb.pem

ステップ **7 openssl** コマンドを使用して、.PEM ファイルを .P12 形式に変換します。指示メッセージが表示されたら エクスポートパスワードを入力します。パスワードには少なくとも6文字が含まれなければなりません。 例:cisco123 sw1-ndb.pem ファイルは、パスワードで保護された sw1-ndb.p12 ファイルに変換されます。

例:

docker@docker-virtual-machine:~/TLS\$openssl pkcs12 -export -out sw1-ndb.p12 -in sw1-ndb.pem Enter Export Password: cisco123 Verifying – Enter Export Password: cisco123 Enter a password at the prompt. Use the same password that you entered in the previous Step (cisco123)

ステップ 8 **keytool** コマンドを使用して、sw1-ndb.p12 をパスワードで保護された Java KeyStore (tlsKeyStore) ファイ ルに変換します。このコマンドは、sw1-ndb.p12ファイルをパスワードで保護されたtlsKeyStoreファイル に変換します。

例:

docker@docker-virtual-machine:~/TLS\$ keytool -importkeystore -srckeystore sw1-ndb.p12 -srcstoretype pkcs12 -destkeystore tlsKeyStore -deststoretype jks Enter Destination Keystore password:cisco123

デフォルトでは、「1」というエイリアスが最初のスイッチのtlsKeyStoreに保存されます。Nexus Dashboard DataBrokerコントローラが複数のスイッチを管理している場合は、すべてのスイッチ に対してこの手順を繰り返します。2番目のスイッチを追加すると、ユーティリティにより、最 初のスイッチ エイリアスの名前を変更し、新しいスイッチのエイリアスを名前変更するために プロビジョニングします。たとえば、以下を参照してください。 (注)

keytool -importkeystore -srckeystore sw2-ndb.p12 -srcstoretype pkcs12 -destkeystore tlsKeyStore -deststoretype jks keytool -importkeystore -srckeystore sw3-ndb.p12 -srcstoretype pkcs12 -destkeystore tlsKeyStore -deststoretype jks

ステップ **9 keytool** コマンドを使用して、java tlsKeyStore のコンテンツを一覧表示して確認します。

例:

docker@docker-virtual-machine:~/TLS\$ keytool -list -v -keystore tlsKeyStore | more

ステップ 10 **keytool** コマンドを使用して、証明書ファイル (sw1-ndb-cert.pem) を Java TrustStore (tlsTrustStore) ファ イルに変換します。指示メッセージが表示されたときにパスワードを入力して、パスワード保護された

Java TrustStore (tlsTrustStore) ファイルを作成します。パスワードは少なくとも6文字でなければなりま せん。 例: docker@docker-virtual-machine:~/TLS\$ keytool -import -alias sw1 -file sw1-ndb-cert.pem -keystore tlsTrustStore Enter keystore password: cisco123 Re-enter new password: cisco123 Owner: EMAILADDRESS=myname@cisco.com, CN=localhost, OU=insbu, O=cisco, L=SJ, ST=CA, C=US Issuer: EMAILADDRESS=myname@cisco.com, CN=localhost, OU=insbu, O=cisco, L=SJ, ST=CA, C=US Serial number: c557f668a0dd2ca5 Valid from: Thu Jun 15 05:43:48 IST 2017 until: Sun Jun 13 05:43:48 IST 2027 Certificate fingerprints: MD5: C2:7B:9E:26:31:7A:74:25:55:DF:A7:91:C9:5D:20:A3 SHA1: 3C:DF:66:96:72:12:CE:81:DB:AB:58:30:60:E7:CC:04:4D:DF:6D:B2 SHA256: DD:FB:3D:71:B4:B8:9E:CE:97:A3:E4:2D:D3:B6:90:CD:76:A8:5F:84:77:78:BE:49:6C:04:01:84:62:2C:2F:EB Signature algorithm name: SHA256withRSA Version: 3 Extensions: #1: ObjectId: 2.5.29.35 Criticality=false AuthorityKeyIdentifier [ KeyIdentifier [ 0000: 0D B3 CF 81 66 4A 33 4E EF 86 7E 26 C3 50 9B 73 ....fJ3N...&.P.s 0010: 38 EF DF 40 8..@ ] ] #2: ObjectId: 2.5.29.19 Criticality=false BasicConstraints:[ CA:true PathLen:2147483647 ] #3: ObjectId: 2.5.29.14 Criticality=false SubjectKeyIdentifier [ KeyIdentifier [ 0000: 0D B3 CF 81 66 4A 33 4E EF 86 7E 26 C3 50 9B 73 ....fJ3N...&.P.s 0010: 38 EF DF 40 8..@ ] ] Trust this certificate? [no]: yes Certificate was added to keystore

Nexus Dashboard Data Broker コントローラが複数のスイッチを管理している場合は、すべてのスイッチに 対してこの手順を繰り返して、すべてのスイッチ キーを同じ TrustStore に追加します。次に例を示しま す。

keytool -import -alias sw2 -file sw2-ndb-cert.pem -keystore tlsTrustStore keytool -import -alias sw3 -file sw3-ndb-cert.pem -keystore tlsTrustStore

ステップ **11 keytool** コマンドを使用して、同じ tlsTrustStore 内の複数のスイッチのキーを一覧表示して確認します。

例:

docker@docker-virtual-machine:~/TLS\$ keytool -list -v -keystore tlsTrustStore | more

(注) すべてのコンテナで手順 6 ~ 11 を実行します。

#### 次のタスク

TLS を使用して Nexus Dashboard Data Broker を起動します。詳細な手順については、TLS での Nexus Dashboard Data Broker の起動 (5ページ) を参照してください。

その後、TLS キーストアとトラストストアのパスワードを設定します。詳細な手順について は、Nexus Dashboard Data Broker での TLS KeyStore と TrustStore パスワードの構成 (6ペー ジ) を参照してください。

## **Cisco Nexus Dashboard** のコンテナへのログイン

この手順を使用して、Cisco Nexus Dashboard (ND) のコンテナにログインします。

ステップ **1** ssh と生成された一時的なルート パスワードを使用して、ルート ユーザーとして任意の ND ノードにログ インします。

> ssh root@10.16.206.50 root@10.16.206.50's password: <enter temporary root password here> [root@ND-1 ~]#

ステップ **2** NDDB に関連する利用可能なポッドが一覧表示されます。

例:

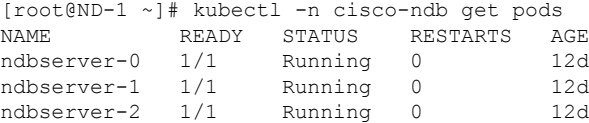

ステップ **3 kubectl -n cisco-ndb exec -it <pod-name> -- bash** コマンドを使用して、いずれかのポッドで実行されている コンテナへの bash シェルを取得します。

例:

[root@ND-1 ~]# kubectl -n cisco-ndb exec -it ndbserver-0 -- bash

## **Cisco APIC** のコンテナへのログイン

この手順を使用して、Cisco APIC のコンテナにログインします。

ステップ **1** ssh と生成された一時的な root パスワードを使用して、root ユーザーとして APIC ノードのいずれかにログ インします。

ssh root@10.16.206.247

Application Policy Infrastructure Controller root@10.16.206.247's password: <enter temporary root password here>

#### ステップ **2** そのノードで実行されている NDDB コンテナが一覧表示されます。

例:

[root@apic1 ~]# docker ps | grep ndb 2bb5309cbbae 31d3a284752b "/opt/bin/conit.bi..." 5 days ago Up 5 days ndbserver-c1cf9a4d-ab31-06d3-b8c0-b01840fb6cc9

#### ステップ **3 docker exec -it <container-id> /bin/bash** コマンドを使用して、そのコンテナに bash シェルを取得します。

例:

[root@apic1 ~]# docker exec -it ndbserver-c1cf9a4d-ab31-06d3-b8c0-b01840fb6cc9 /bin/bash

翻訳について

このドキュメントは、米国シスコ発行ドキュメントの参考和訳です。リンク情報につきましては 、日本語版掲載時点で、英語版にアップデートがあり、リンク先のページが移動/変更されている 場合がありますことをご了承ください。あくまでも参考和訳となりますので、正式な内容につい ては米国サイトのドキュメントを参照ください。